版本:V1.0

版权声明

版权所有:深圳市银尔达电子有限公司,深圳市银尔达电子有限公司保留所有权利。 说明

本文档用于记录、指导研发流程和人员基本文档。

- 公司网站:http://www.yinerda.com
- 联系电话: 0755-23732189

#### 联系地址: 深圳市龙华区大浪街道华宁路 117 号中安科技园 A 栋 2003-2005

<u> 1989 - Jan Samuel Barbara, margaret e populazion del control del control del control del control de la control</u>

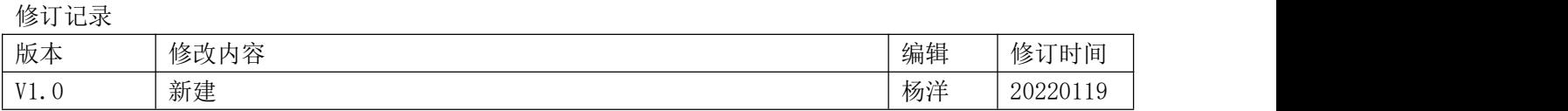

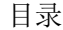

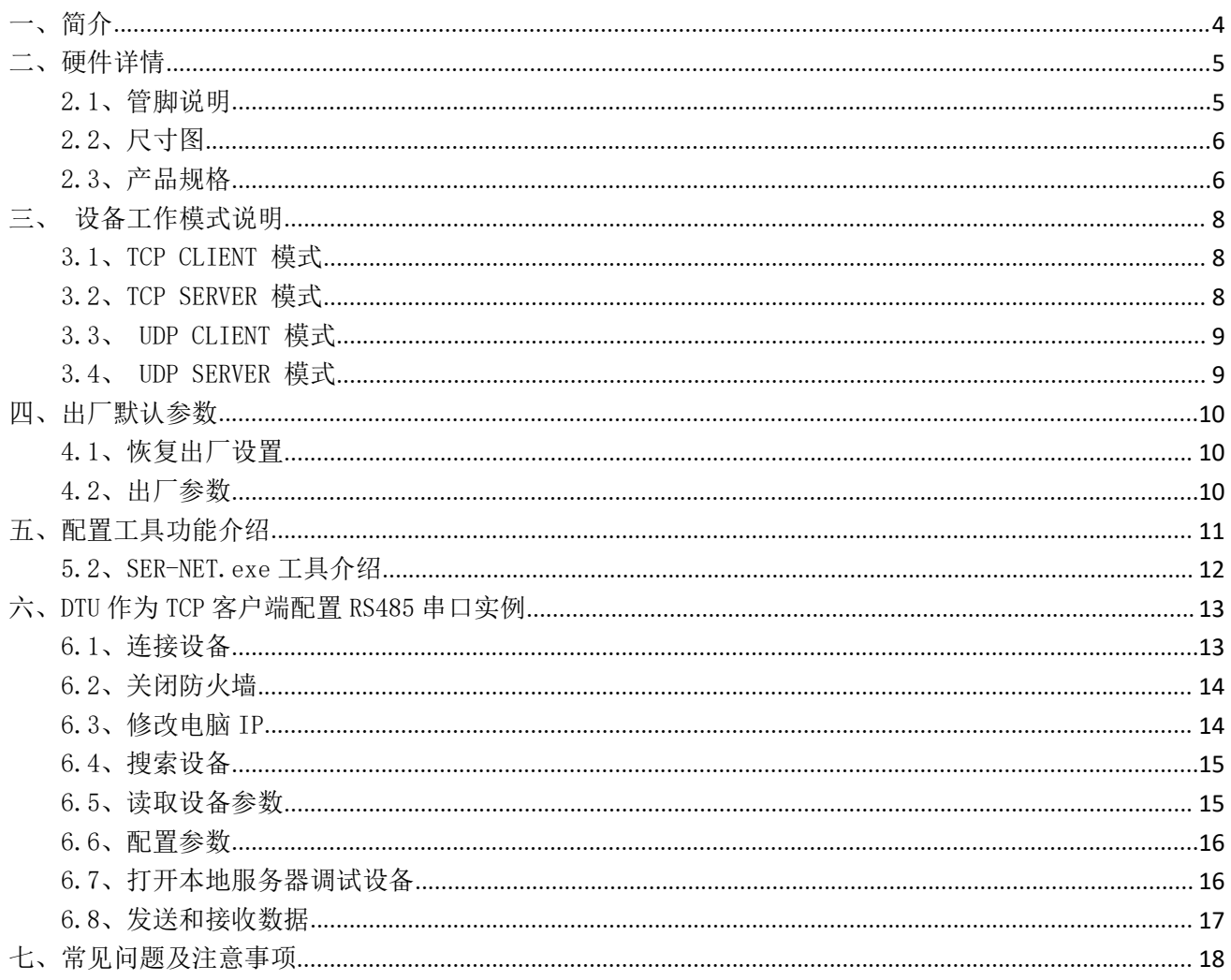

<u>a sa mga salawang pag-pagpagayang pag-pagpagayang pag-pagpagayang pag-pagpagayang pag-pagpagayang pag-pagpagay</u>

<span id="page-4-0"></span>一、简介

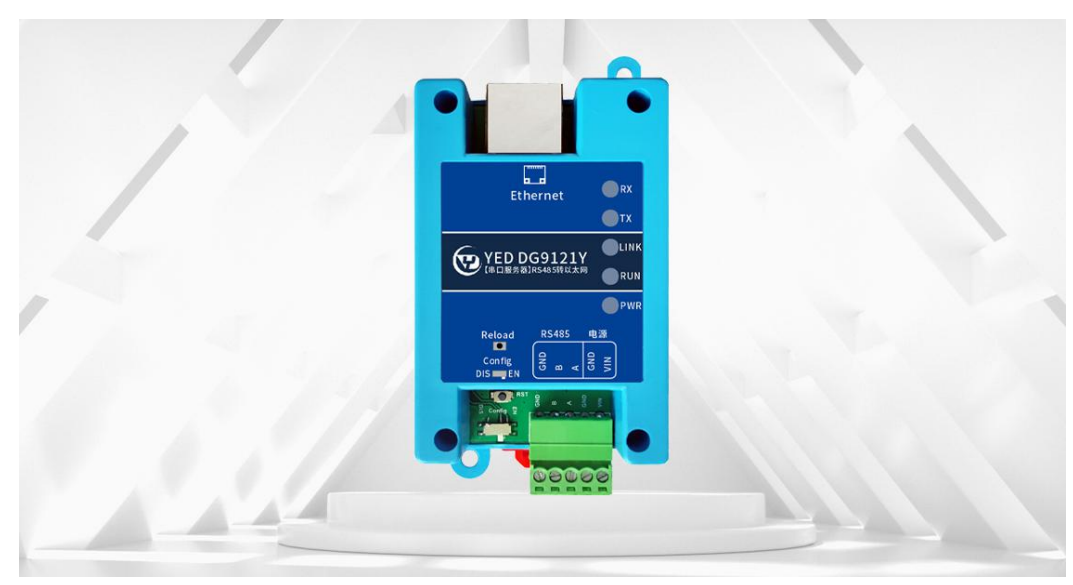

YED-DG9121Y DTU 是由银尔达(yinerda)推出的高性价的 RS485 串口转以太网的串口服务器 DTU 设备, 产品特性如下

- 支持 5-36V 供电;
- 工作环境为-40℃-80℃;
- 支持 1 路独立 RS485 转以太网;
- 支持波特率 300~230400bps 波特率支持数据位 5, 6, 7, 8, 支持校验位寄、偶、无校验、空白 0, 标准 1 校验方式;
- 支持 10/100M,全双工/半双工自适应以太网接口,兼容 802.3 协议;
- 支持 MDI/MDIX 线路(网线交叉、直连)自动转换;
- 支持 DHCP 自动获取 IP 地址
- 支持 DNS 域名解析;
- 支持 TCP CLIENT、TCP SERVER 和 UDP CLIENT、UDP SERVER 4 种模式透传模式;
- 支持 KEEPALIVE 机制, 不发数据也能保存 TCP 网络连接;
- **●** 支持 TCP 连接建立前, 数据缓存是否清理可设置;
- 支持断网自动重连功能;
- 支持跨越网关,交换机,路由器运行;
- 支持工作在局域网,也可访问外网;
- 支持硬件关闭网络发现功能,保护设备网络安全;
- 支持丰富的设备状态 LED 指示, 比如通讯指示 LED;
- 支持标签 logo 定制服务;

# <span id="page-5-0"></span>二、硬件详情

<span id="page-5-1"></span>2.1、管脚说明

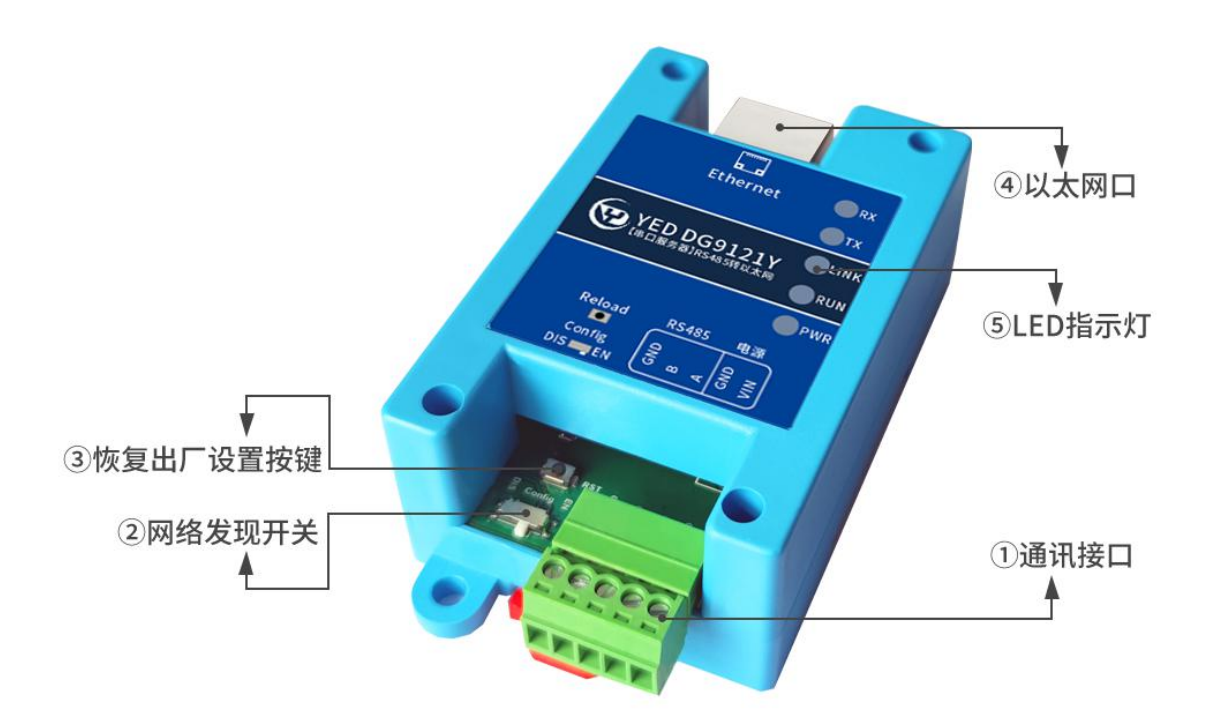

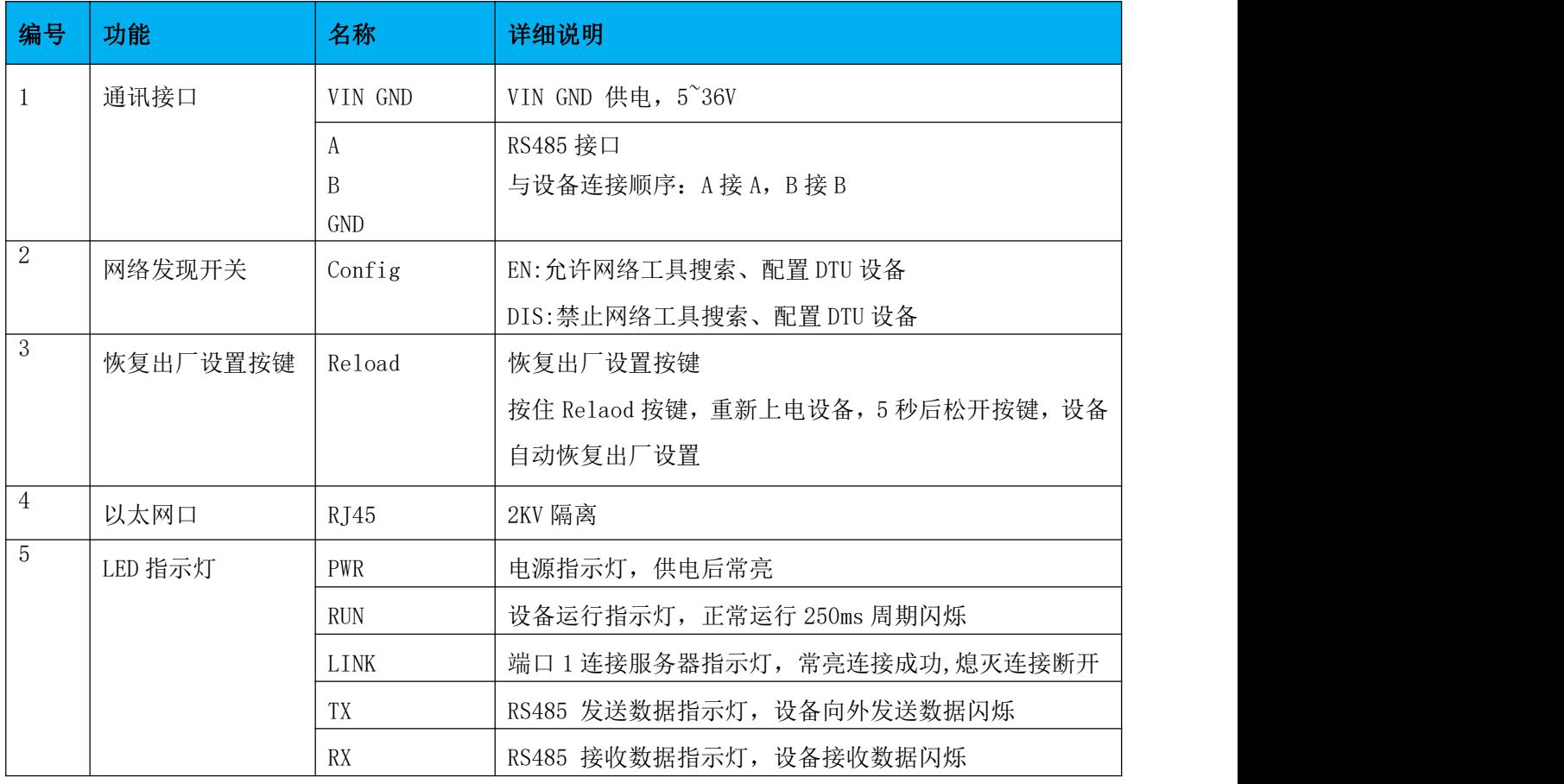

## <span id="page-6-0"></span>2.2、尺寸图

设备安装可以用标准的 35mm 导轨安装, 也可以定位孔安装, 定位孔为 M3 M4 螺丝孔。

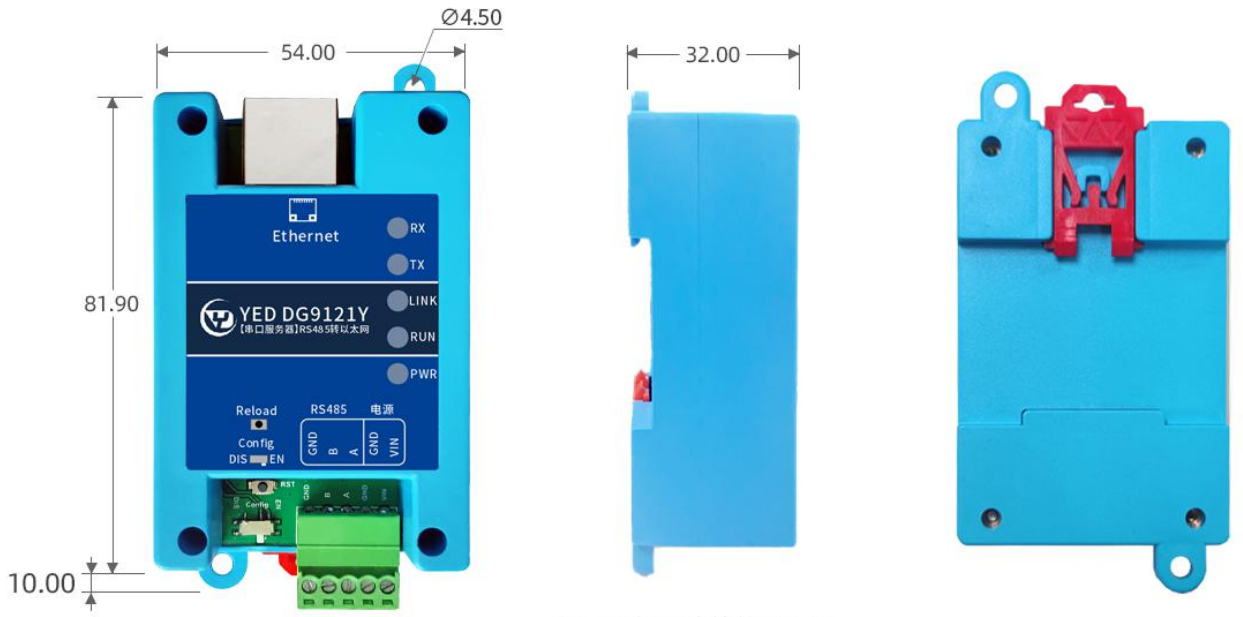

注: 所有尺寸单位是mm

<span id="page-6-1"></span>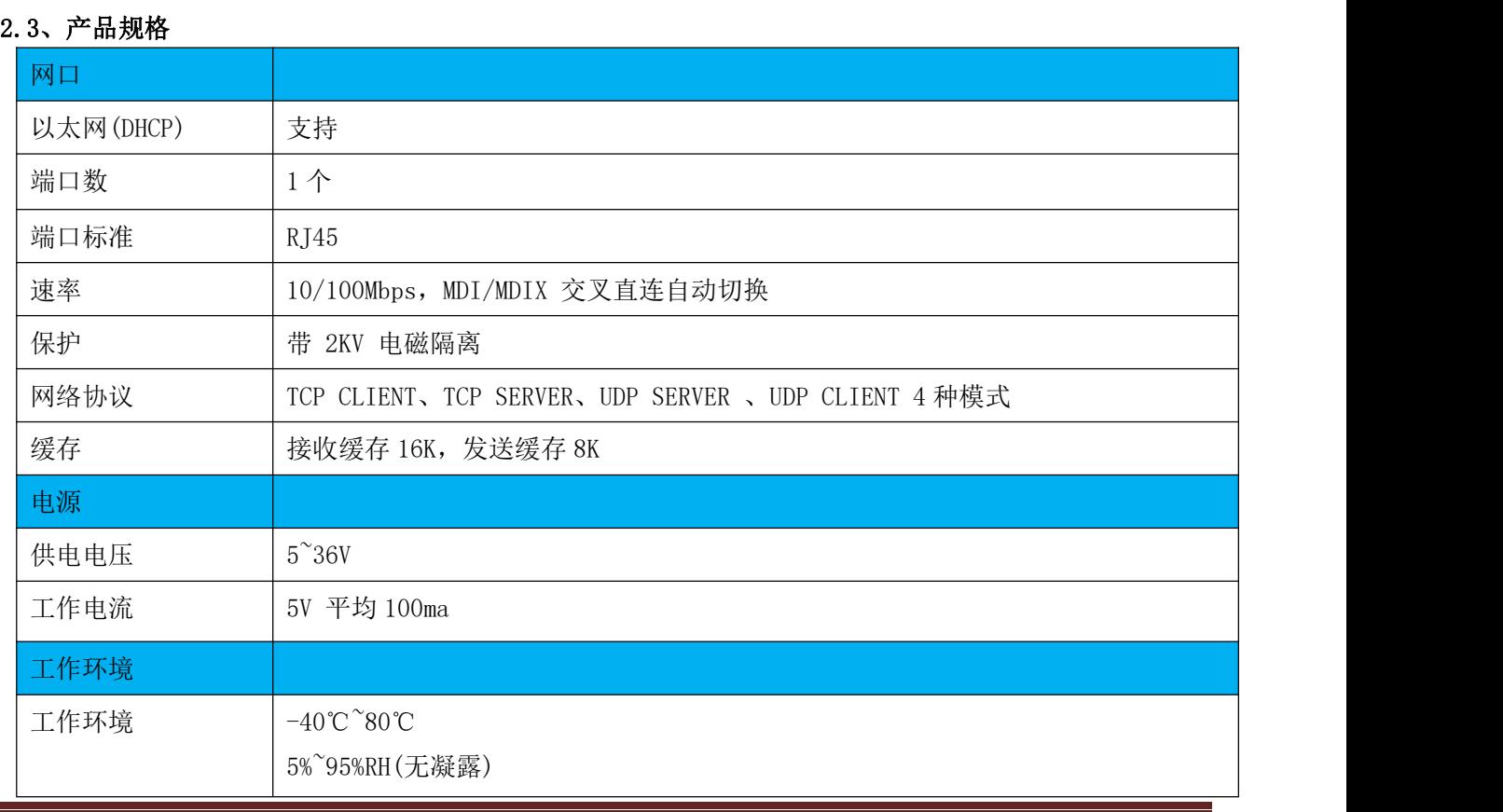

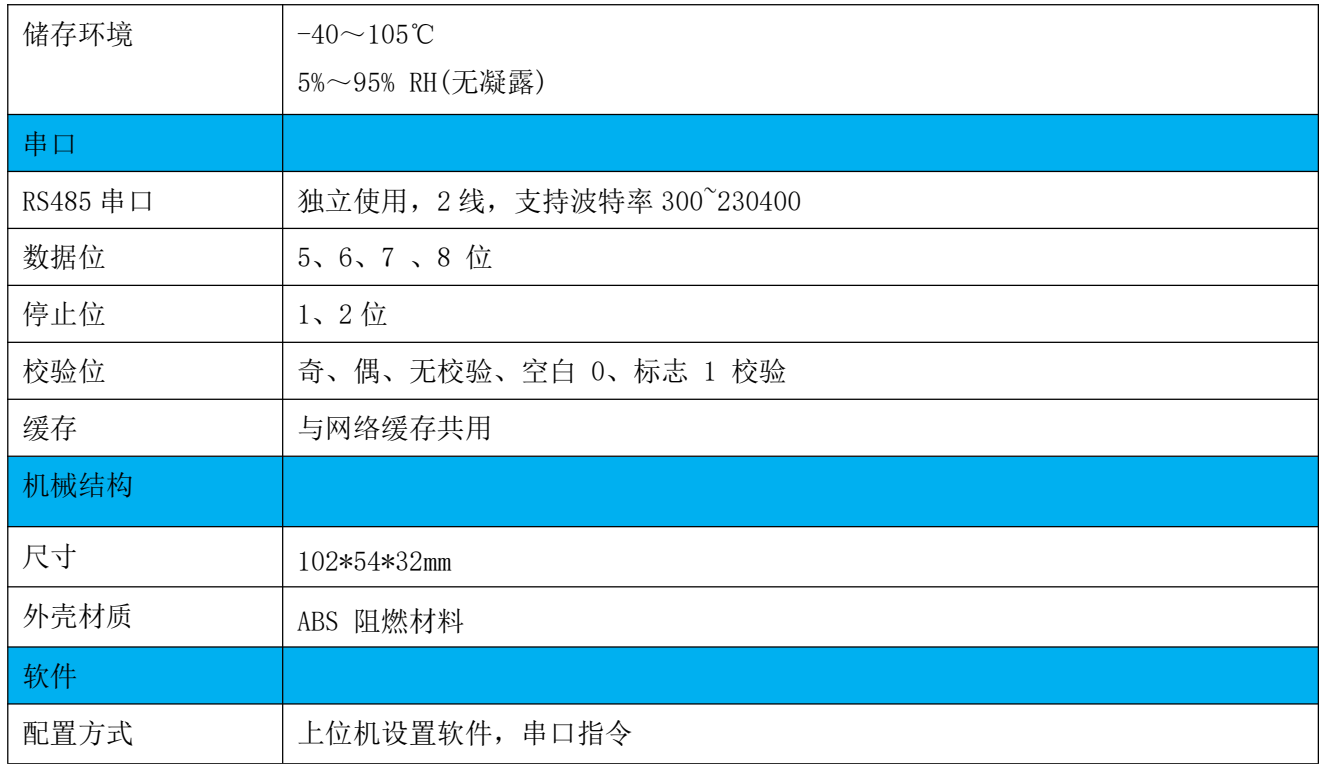

<u>a sa mga bagayang ng mga bagayang ng mga bagayang ng mga bagayang ng mga bagayang ng mga bagayang ng mga bagay</u>

# <span id="page-8-0"></span>三、设备工作模式说明

# <span id="page-8-1"></span>3.1、TCP CLIENT 模式

在 TCP CLIENT 模式, DTU 上电后, 会主动连接 TCP SERVER 端, 连接建立后, 可实现网络数据和串口 数据的双向透明传输。此模式下, TCP SERVER 的 IP 需对 DTU 可见, 可见的含义是指通过 DTU 所 在的 IP 可直接 PING 通服务器 IP。TCP CLIENT 模式下,支持本地端口随机,支持通过域名访问远端服务区,芯 片内部默认开启 TCP 底层 Keep Alive 保活机制,可以检测出设备掉线。TCP 客户端应用模型如下,适合 于现场数据采集,上传服务器模式。

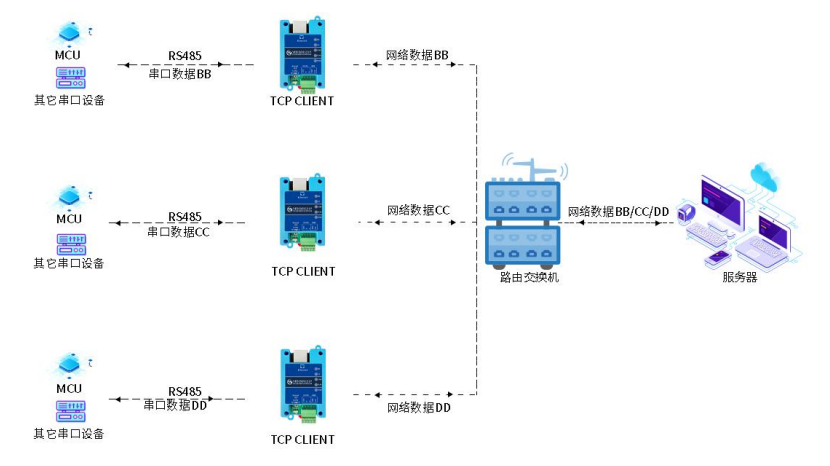

### <span id="page-8-2"></span>3.2、TCP SERVER 模式

在 TCP SERVER 模式, DTU 上电后, 会监听本地端口是否有客户端请求连接, 连接建立后, 可实现网络 数据和串口数据的双向透明传输。此模式下, TCP CLIENT 的 IP 需对 DTU 可见, 可见的含义是指通过客户 端 IP 可直接 PING 通 DTU IP。DTU 需要配置的网络参数有:工作模式、设 备 IP、子网掩码、默认网关、 设备端口。而目的 IP、目的端口、此模式下,同时只能支持一条 TCP 客户端连接。

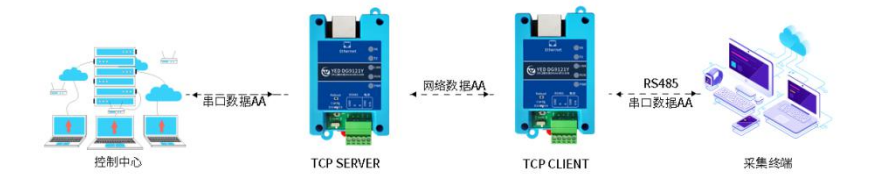

# <span id="page-9-0"></span>3.3、 UDP CLIENT 模式

在 UDP CLIENT 模式, DTU 上电后, 会把发往本地端口的数据(来自于目的 IP 和端口)透明转发到 DTU 串口,同理,发往 DTU 串口的数据也会通过 UDP 方式转发至设定的目的 IP 和端口。此模式下, DTU 需要配置的网络参数有:工作模式、设备 IP、子网掩码、默认网关、设备端口、目的 IP、 目的端口。

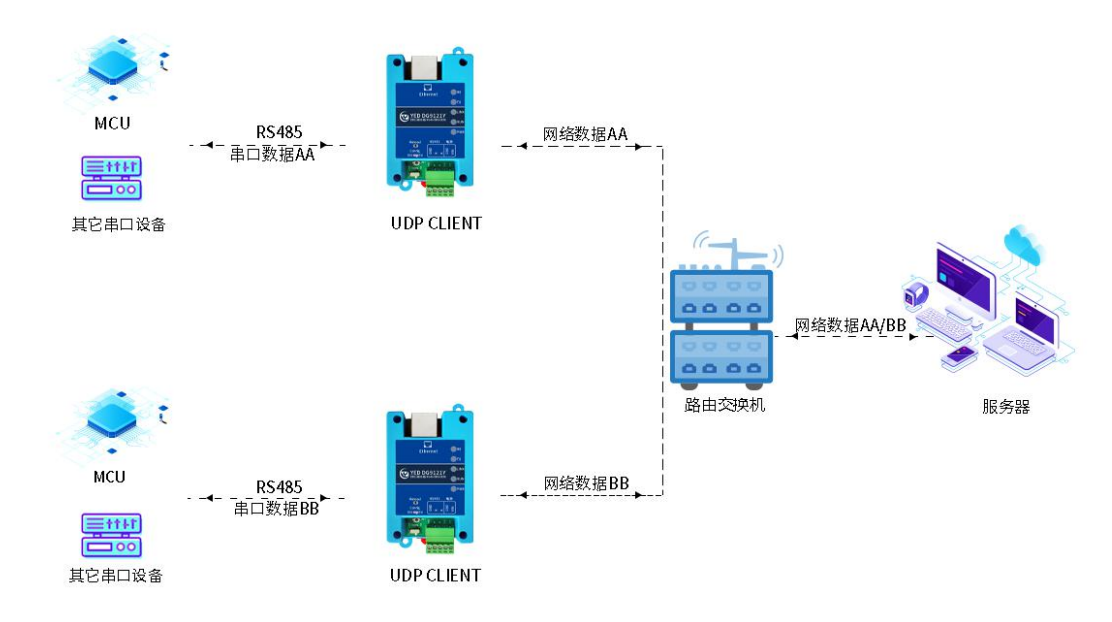

#### <span id="page-9-1"></span>3.4、 UDP SERVER 模式

在 UDP SERVER 模式,接收发往本地 IP 和端口的所有数据并转发至串口,发往DTU串口的数据也会 通过 UDP 方式转发至与之通信的最近一次 UDP 的 IP 和端口。此模式下, DTU 需要配置的网络参数有: 工 作模式、设备 IP、子网掩码、默认网关、设备端口。

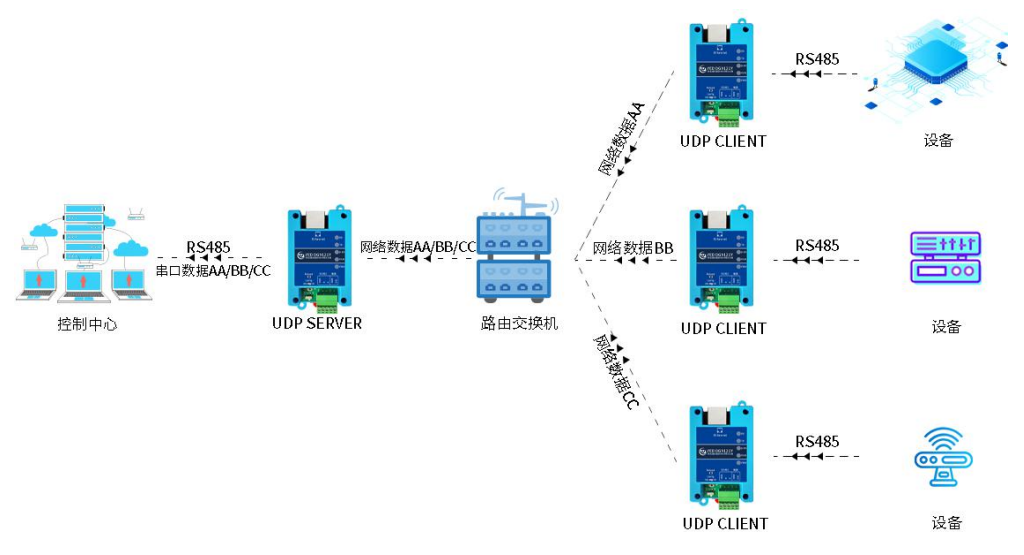

# <span id="page-10-0"></span>四、出厂默认参数

# <span id="page-10-1"></span>4.1、恢复出厂设置

把 Reload 接 GND, 重新上电设备,5 秒后设备自动恢复出厂设置, 然后重启。

# <span id="page-10-2"></span>4.2、出厂参数

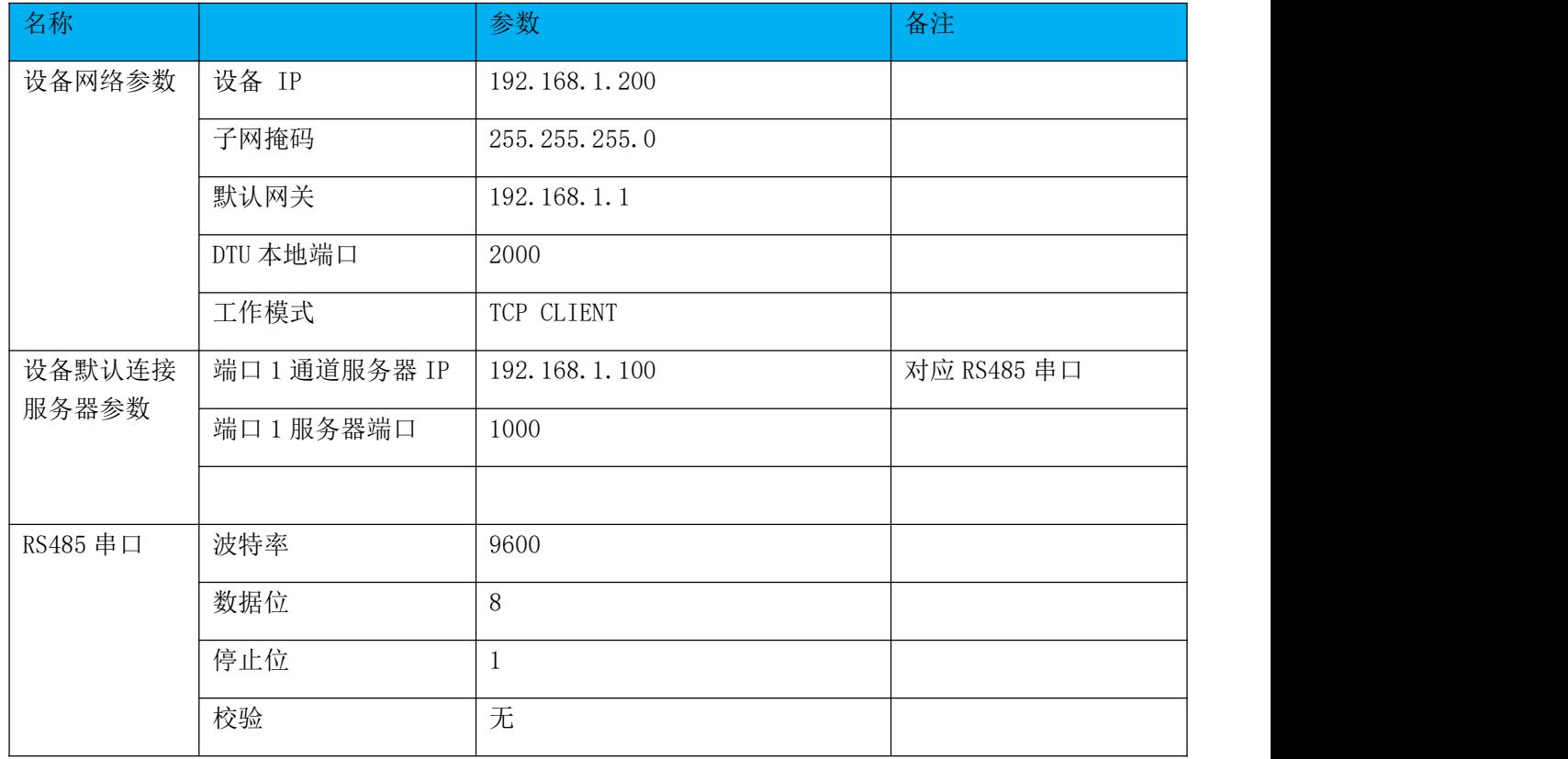

<u> Termin di serie dell'Internet dell'Internet dell'Internet dell'Internet dell'Internet dell'Internet dell'Internet</u>

 $\Box$   $\times$ 

# <span id="page-11-0"></span>五、配置工具功能介绍

# DTU 测试和配置主要会用到如下工具

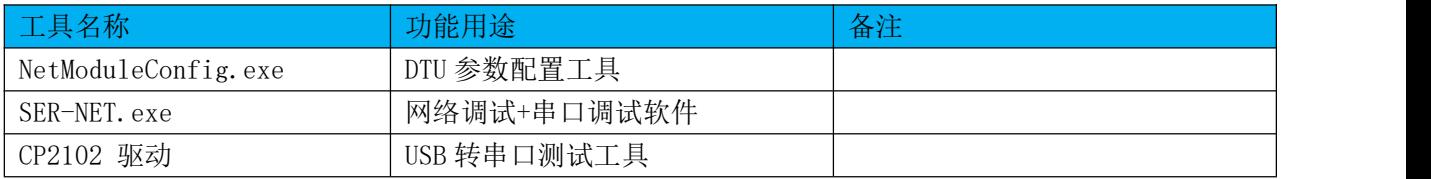

# 5.1、NetModuleConfig 工具介绍

● 网络配置工具

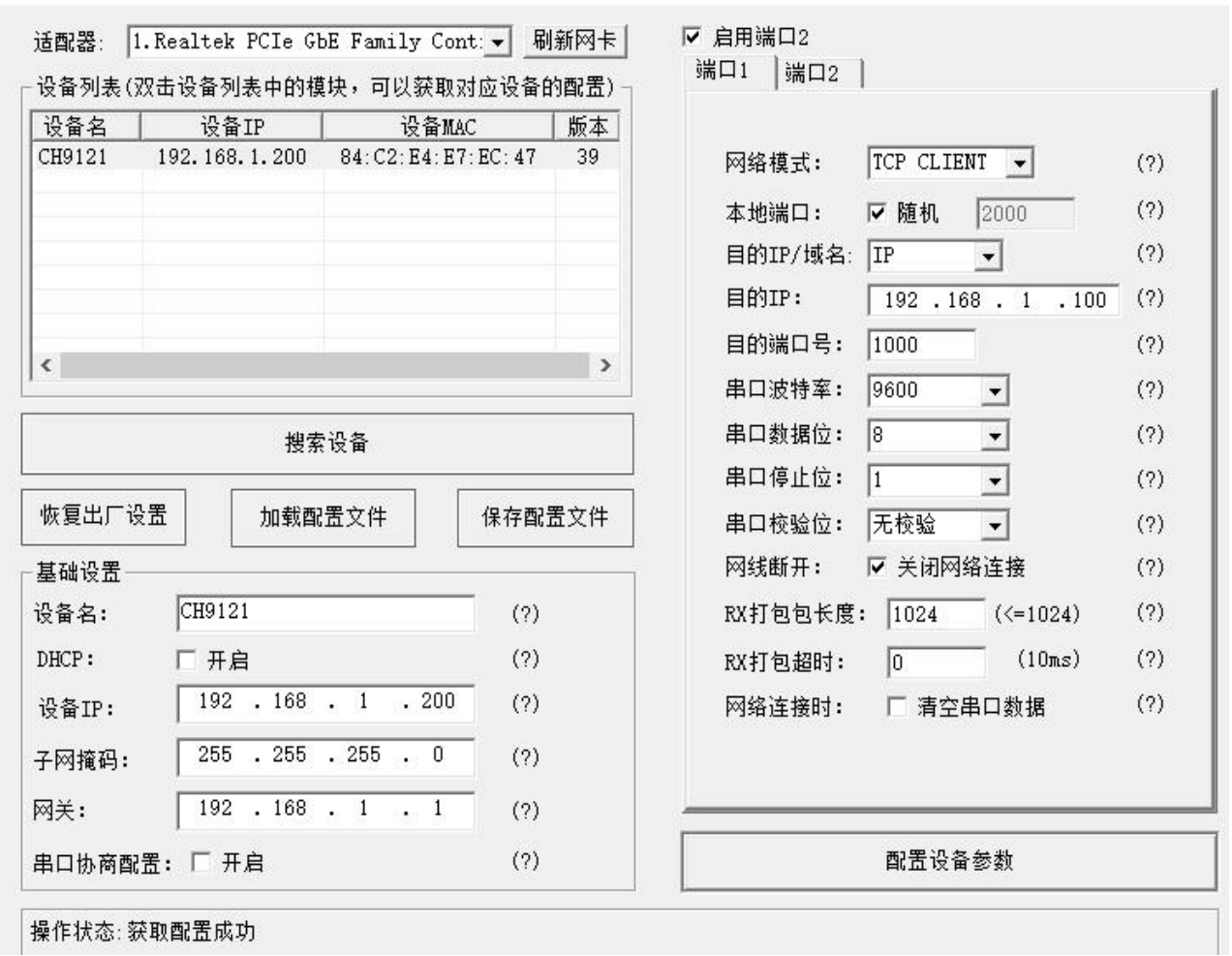

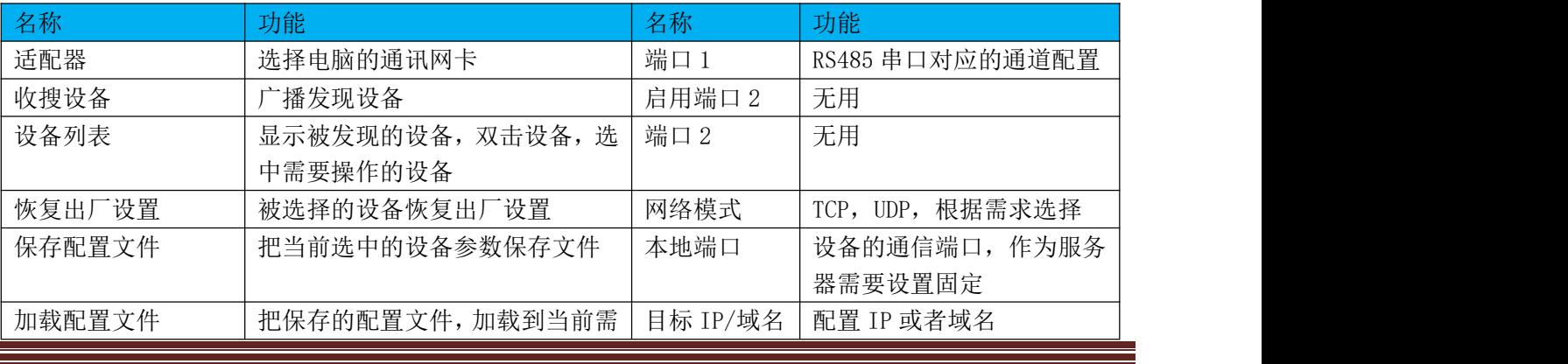

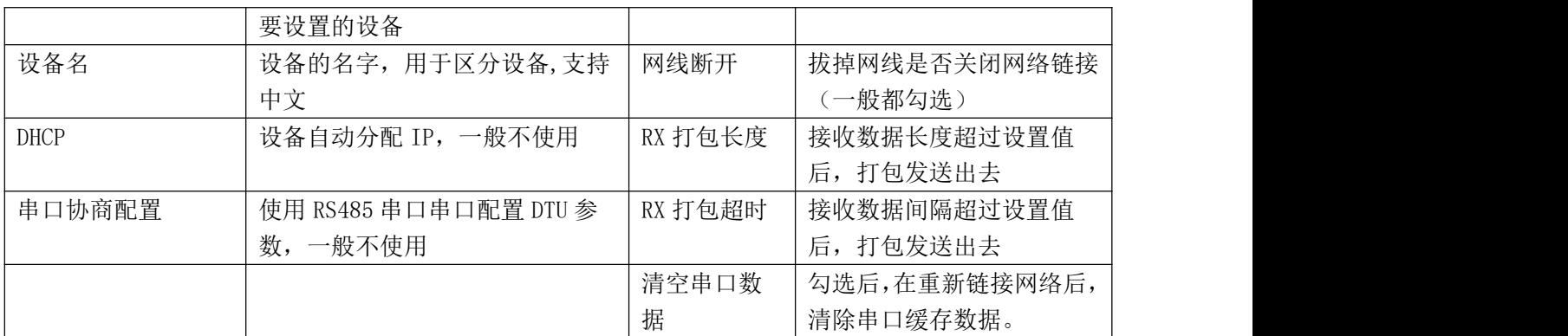

# <span id="page-12-0"></span>5.2、SER-NET.exe 工具介绍

SER-NET 是串口调试和网络调试一起的软件,方便测试。

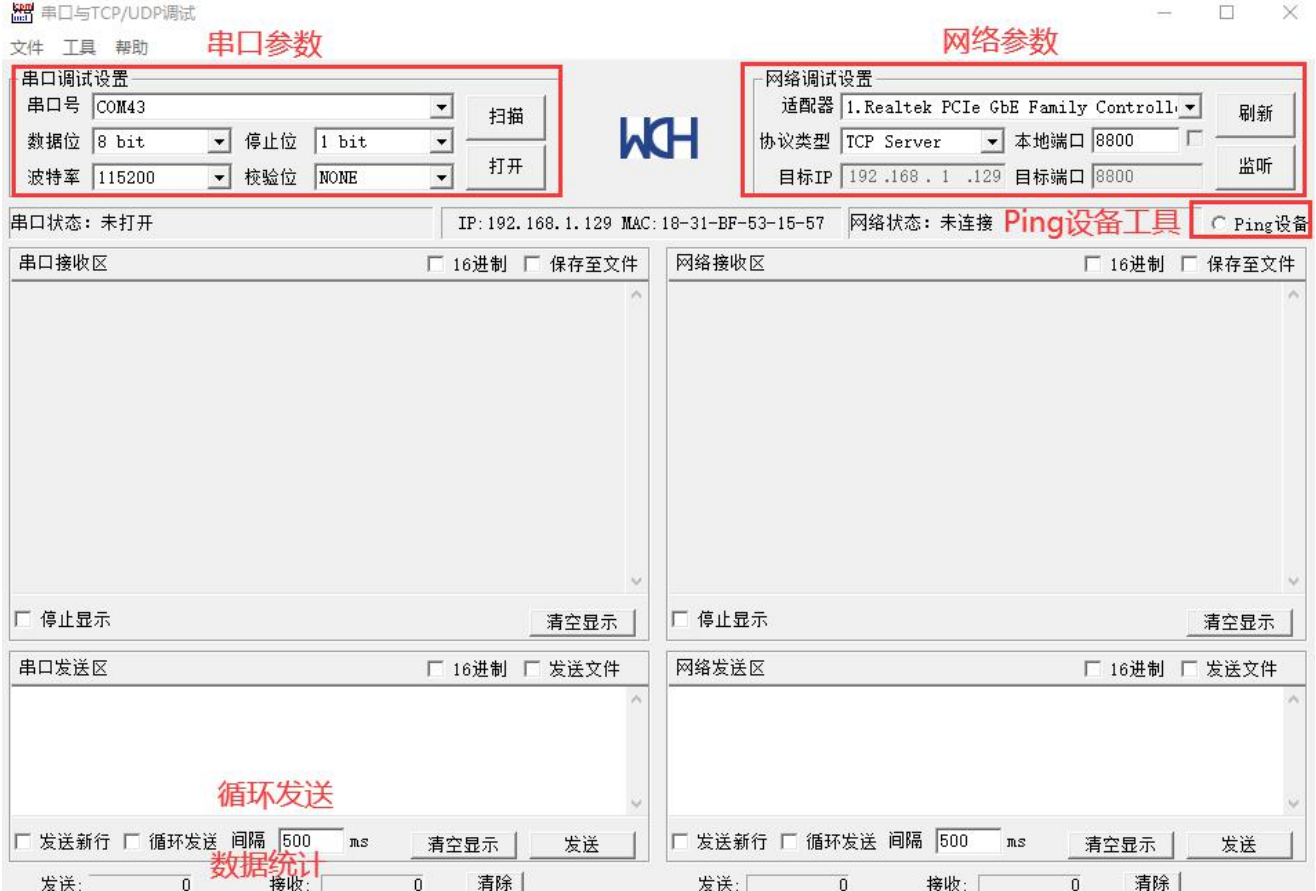

<u> Tanzania de la contrada de la contrada de la contrada de la contrada de la contrada de la contrada de la con</u>

## <span id="page-13-0"></span>六、DTU 作为 TCP 客户端配置 RS485 串口实例

# 硬件准备

1)DC 电源 5V 1A 一个

2)USB 转 RS485 串口工具一个

3)网线一根

4)电脑一台

5)确认 DTU config 拨到 EN

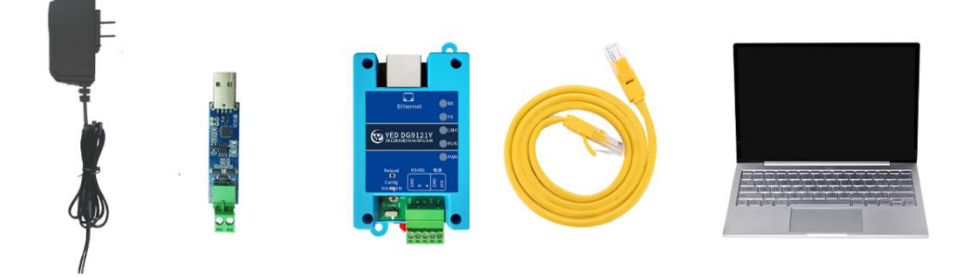

# <span id="page-13-1"></span>6.1、连接设备

注意适配器 灰黑线是正极,黑线是负极。网口的 ACT LED 常亮和 LINK LED 闪烁表示网线正常。 连接线用 PS 把图片连接方法画出来。

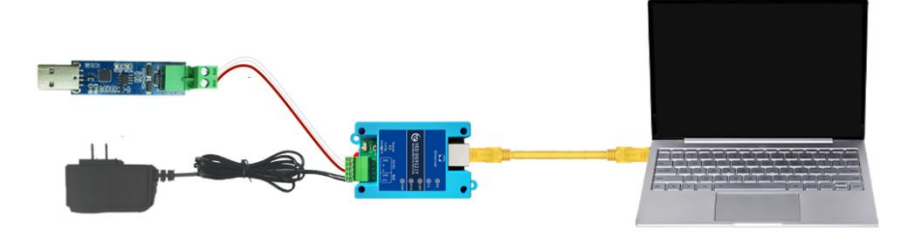

#### <span id="page-14-0"></span>6.2、关闭防火墙

点击电脑网络设置->windows 防火墙。

局域网防火墙,可能影响到 TCP 本地连接功能。

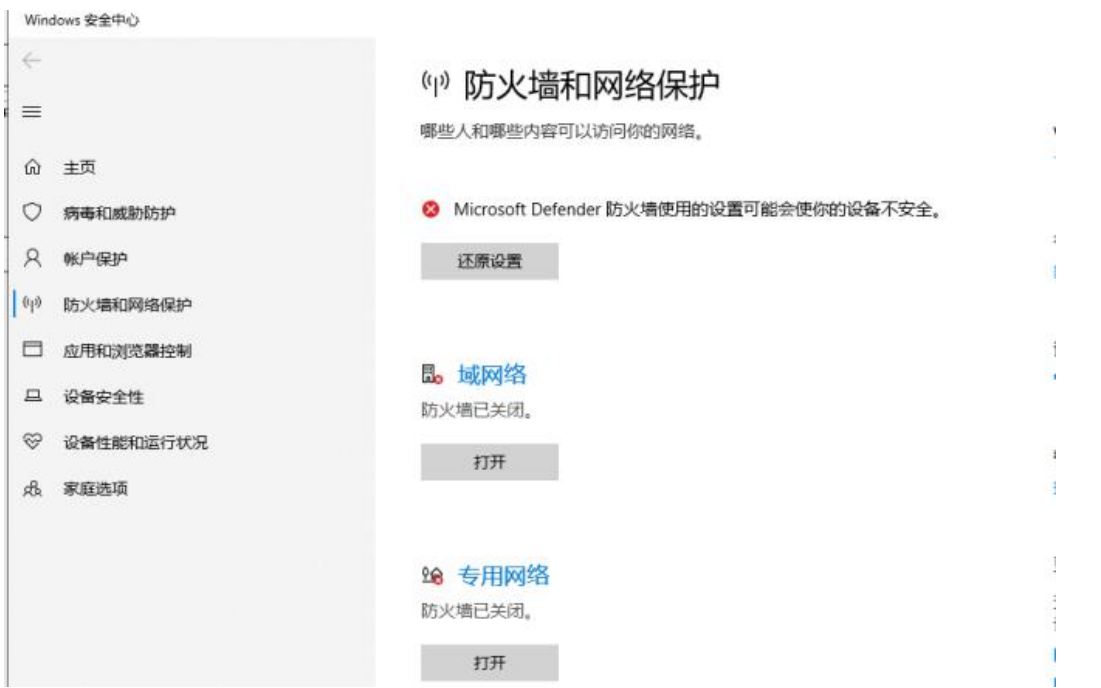

### <span id="page-14-1"></span>6.3、修改电脑 IP

把电脑 IP 设置成和设备同一个局域网 IP。设备默认地址如下:

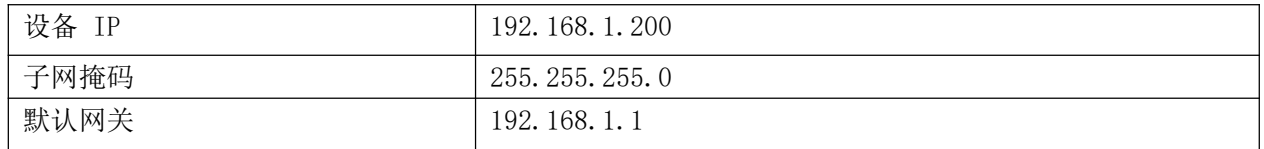

打开电脑以太网->更改适配器选项->选择网卡->右键属性->双击 Internet 协议版本(TCP/IPv4) 修改电 脑的 IP 与核心板的 IP 在同一个局域网。比如设置成 192.168.1.100

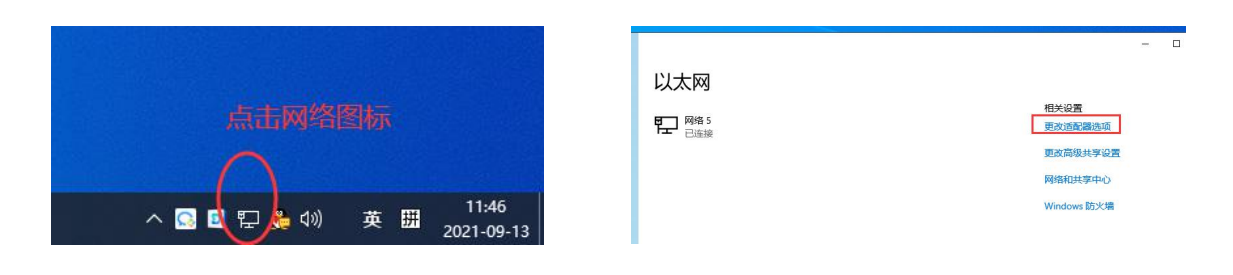

<u> 1989 - Andrea Barbara, Amerikaansk politiker (\* 1989)</u>

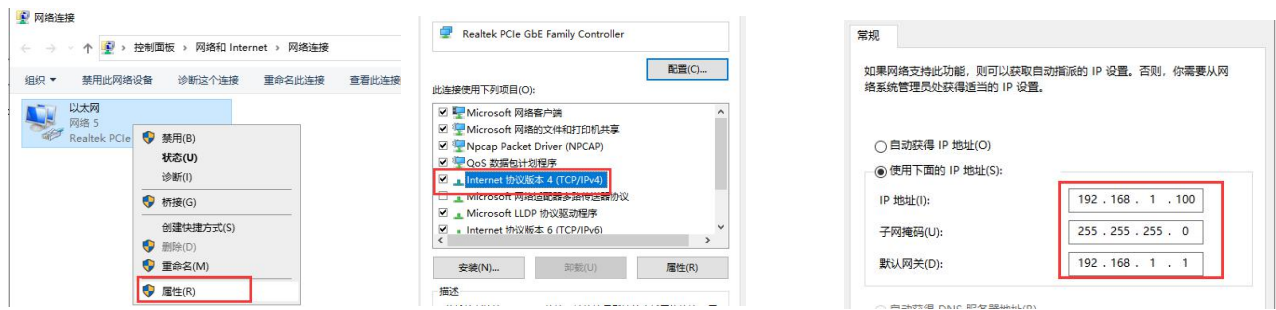

# <span id="page-15-0"></span>6.4、搜索设备

打开配置软件"NetModuleConfig.exe"

- 1、选择电脑的网卡,确保电脑与 DTU 在同一个局域网;
- 2、点击"搜索设备"
- 3、在设备列表里面能看到当前的设备,包括了名字、IP、MAC 地址和固件版本 4 个参数。

<u> 1989 - Andrea Santa Andrea Andrea Andrea Andrea Andrea Andrea Andrea Andrea Andrea Andrea Andrea Andrea Andr</u>

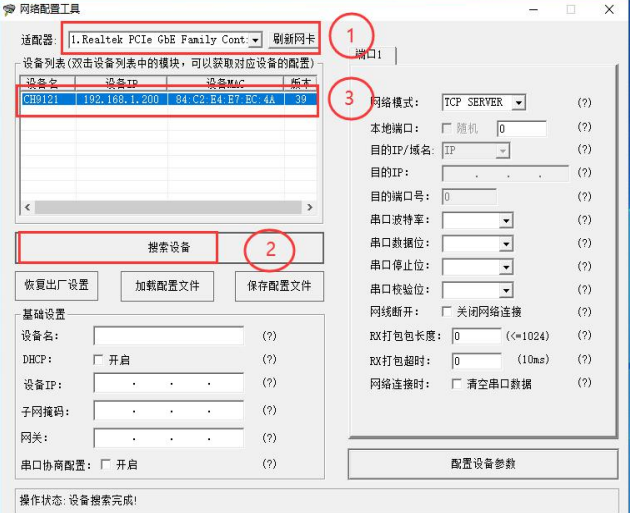

# <span id="page-15-1"></span>6.5、读取设备参数

在设备列表里面,双击设备,就能读取到设备当前的参数。

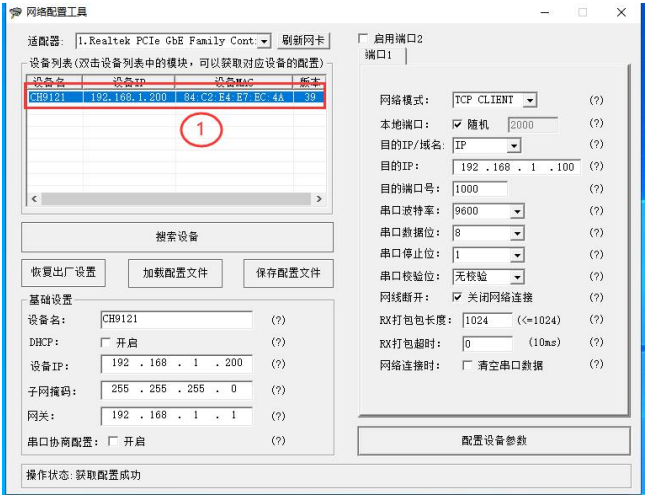

#### <span id="page-16-0"></span>6.6、配置参数

可以根据需求,配置服务器 IP 和端口, 配置串口参数等。配置完成后, 点击"配置设备参数", 参数 将自动保存到设备,设备自动重启,参数生效。

1)设备名字如果有多个设备,建议配置用于区分不同的设备。

- 2) "端口 1"表示 "RS485 串口"对应的参数,
- 3)"本地端口"表示设备的网络端口,根据需求设置,一般选择随机即可
- 4) "点击配置设备参数"后,参数会自动保存到设备,自动重启生效

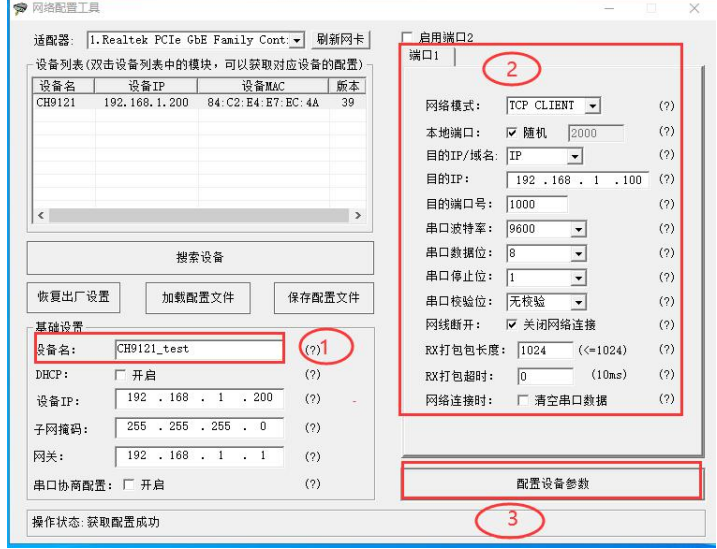

#### <span id="page-16-1"></span>6.7、打开本地服务器调试设备

打开"SER-NET.exe"软件,用于测试串口和 TCP 服务器.

软件的参数和设备的配置参数一致,然后打开监听,启动服务器。设备就会自动连接 TCP 助手。 右边是开启 TCP 服务器设置本地端口为 1000,不设置目标端口(设备的不表端口是随机的),点击监听 后, 设备就能自动连接服务器。

左边的串口,波特率设置成 9600。

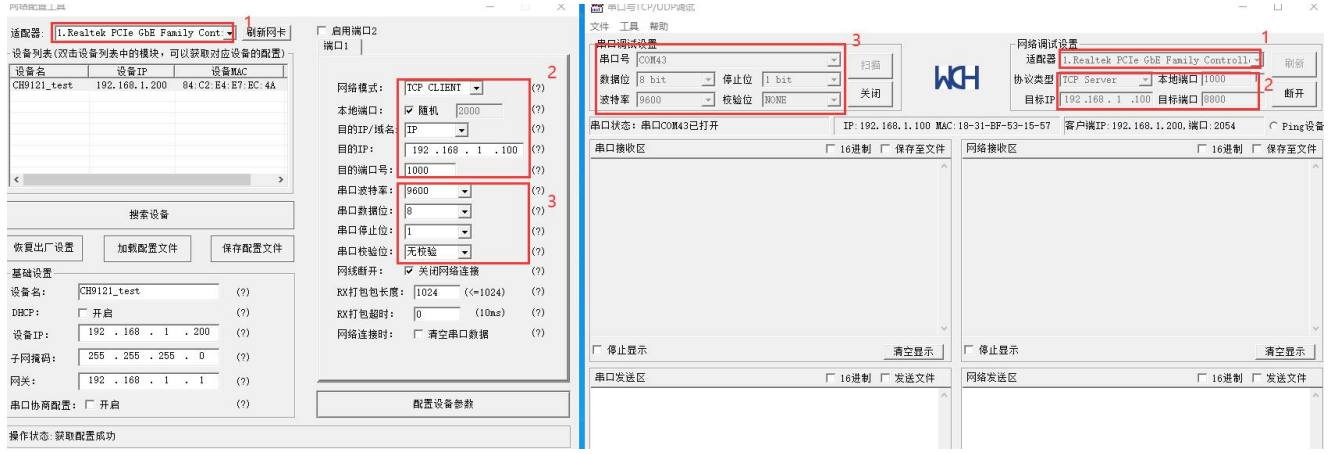

<u> 1989 - Andrea Santa Andrea Andrea Andrea Andrea Andrea Andrea Andrea Andrea Andrea Andrea Andrea Andrea Andr</u>

# <span id="page-17-0"></span>6.8、发送和接收数据

当连接服务器后,LINK LED 会常亮。当左边的串口发送数据后,右边的窗口就能收到数据,反之一样。

<u> 1989 - Jan Barat, margaret e seu a component de la propincia de la propincia de la propincia de la propincia </u>

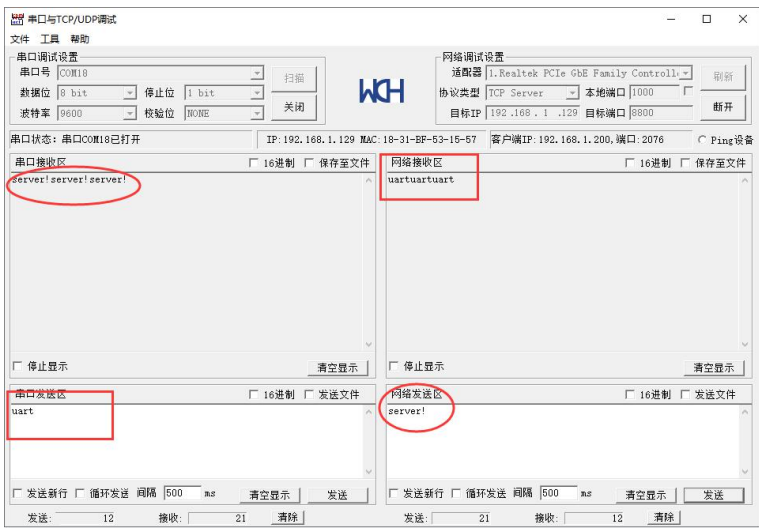

#### <span id="page-18-0"></span>七、常见问题及注意事项

1)上位机软件搜索不到 DTU?

(a)检查一下 DTU 与 PC 是否直连或在在同一子网内。比如当子网掩码为 255.255.255.0 时, 192.168.1.1 与 192.168.1.2 处于同一子网,而 192.168.1.1 与 192.168.2.1 则分别处于不同的子网内。

(b)检查一下网卡选择是否正确。这主要是针对多网卡 PC,比如笔记本一般有一个有线网卡和一个无 线网卡,配置 DTU 时,需要选择有线网卡而不是无线网卡。

2)DTU 工作在 TCP CLIENT 模式无法与服务器建立连接?

(a)检查一下 DTU 目的端口和 IP 是否与服务器端口和 IP 相一致。

(b)检查服务器端是否能够 PING 通客户端,如果无法 PING 通,查看 RJ45(网口)是否异常? 检查二者是否在同一局域网内?

(c) 检查防火墙软件是否开启过滤功能, 此模式建议关闭防火墙屏蔽功能, 防止防火墙软件拦 截 DTU 的 TCP 连接请求。

#### 3)SER-NET.exe 软件如何 ping 设备?

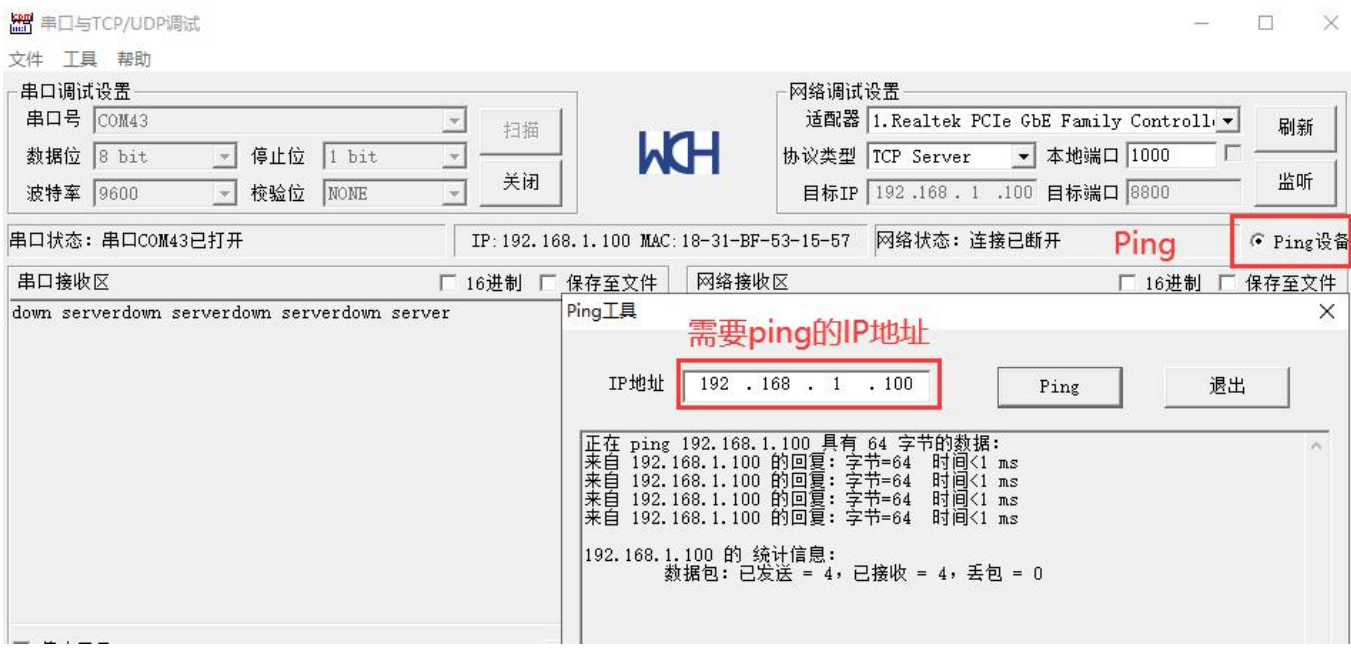